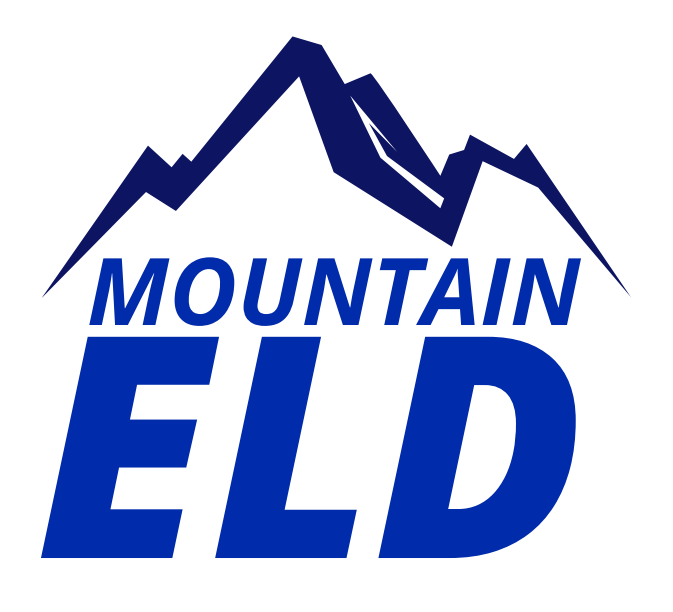

## MANUAL

*Per FMCSA rules, this guide must be kept in the vehicle at all times.*

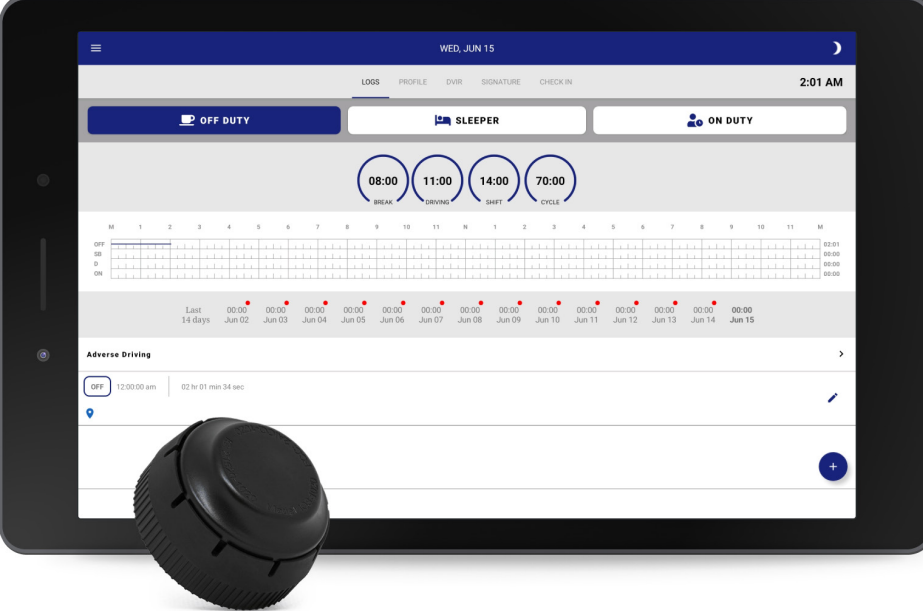

1

**SUPPORT** sales@mountainELD.com 847-540-3615

ADDRESS

721 Depot Drive Anchorage, AK 99501

### Download Mountain ELD Application

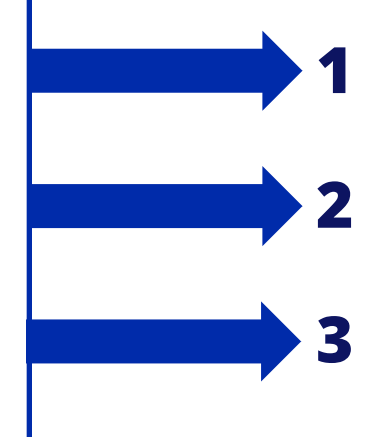

Search for "Mountain ELD" in the Google Play store

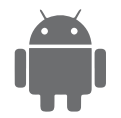

2 Tap **INSTALL** to download the app

 $\mathbf{B}$  Log into application using your email and password (PICTURE 3) If you don't have a Mountain ELD account, please contact your fleet manager.

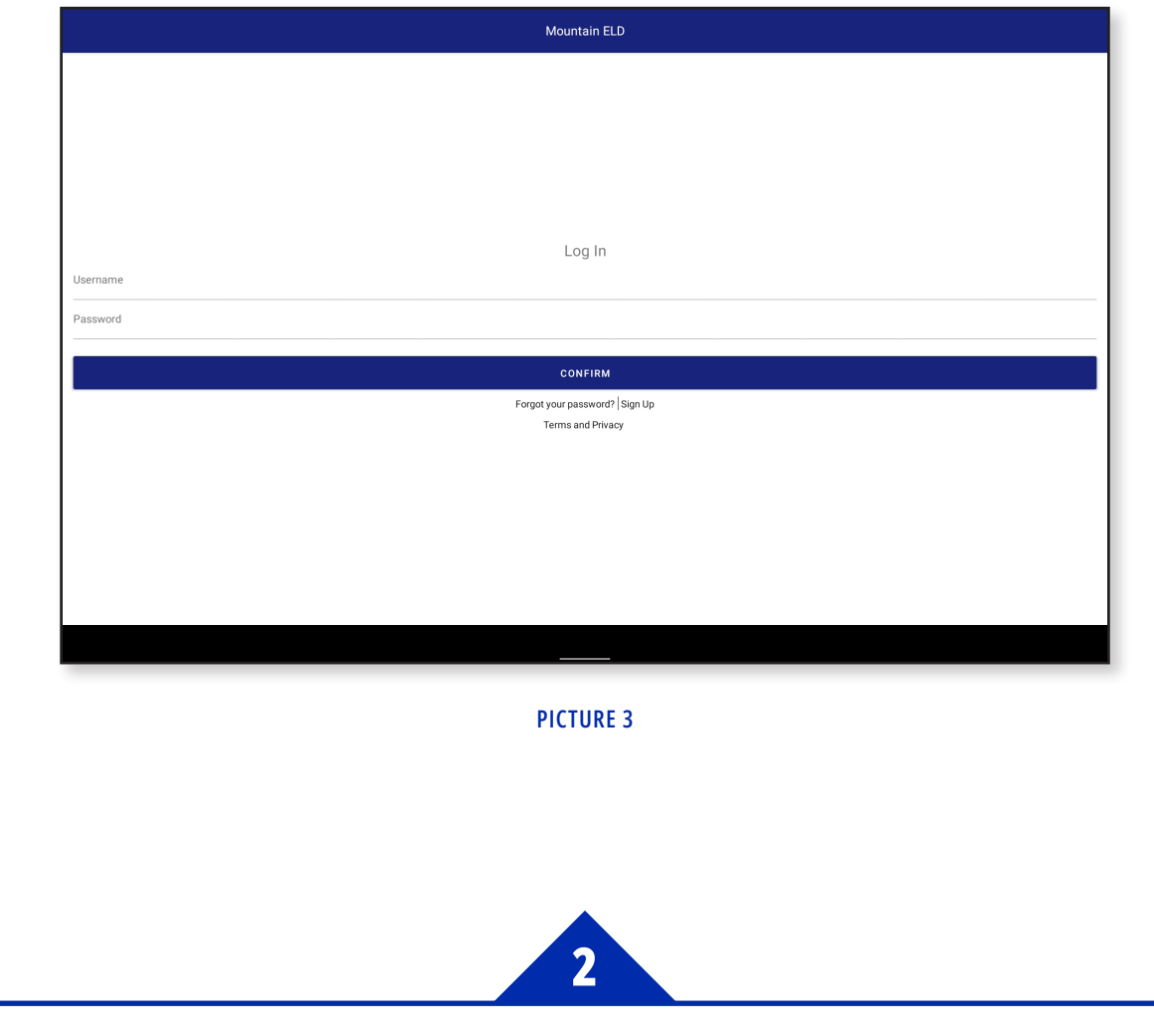

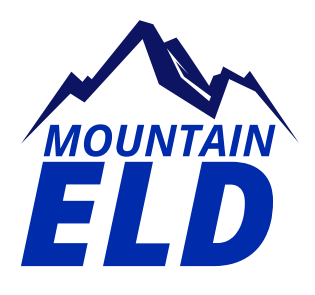

Select your vehicle from the list (PICTURE 4). If your vehicle number doesn't show up, please contact your fleet manager.

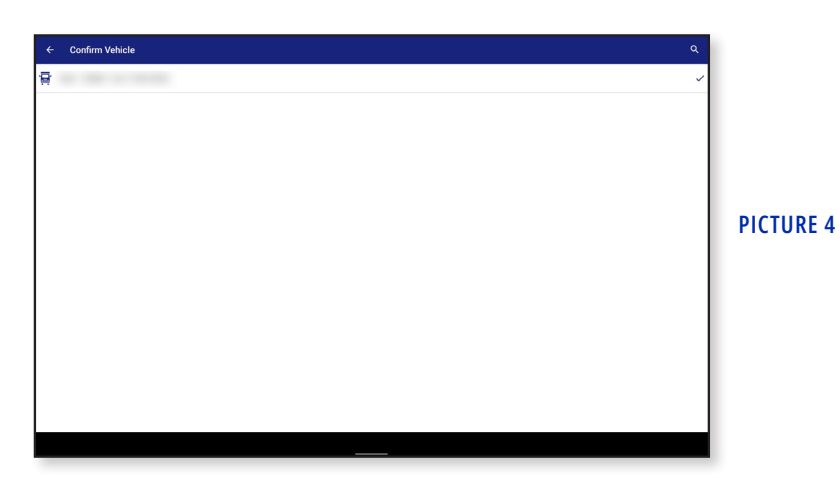

**5** Your cellular device will connect to the Mountain ELD plug automatically. The status will be shown on top of the main screen.

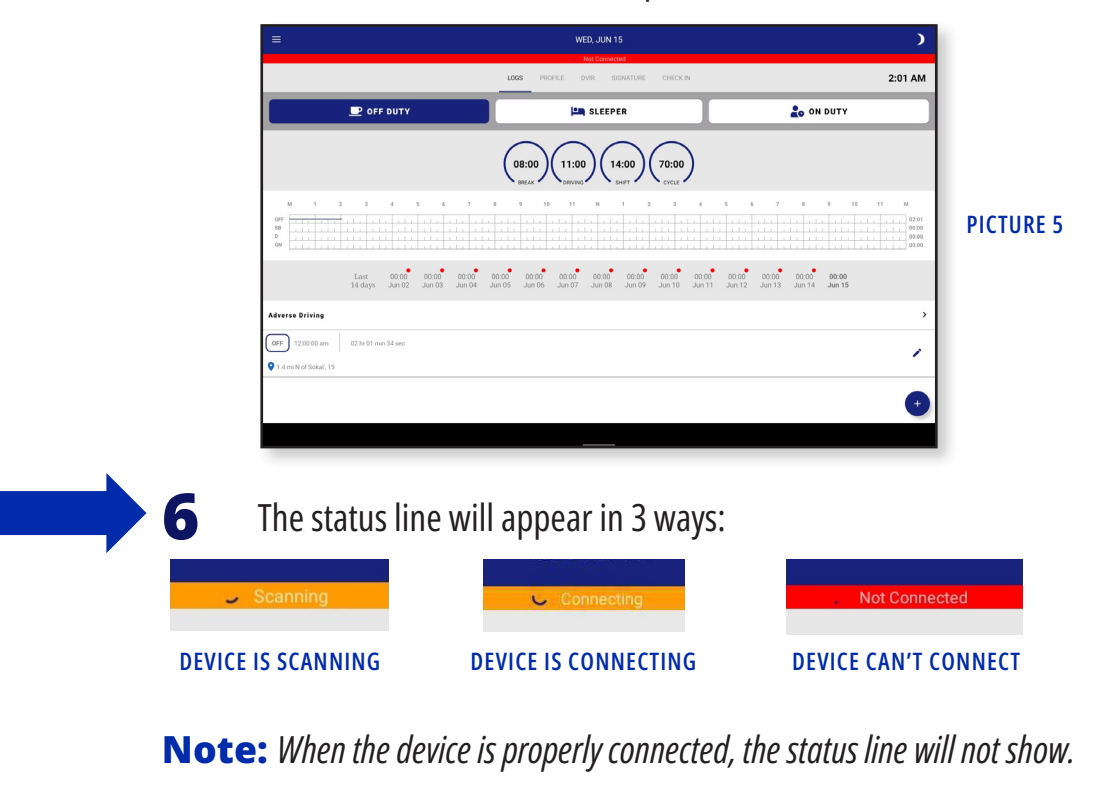

### Install Mountain ELD In Your Vehicle

Make sure your vehicle engine is turned off. If the engine is on, please turn it off and turn the key to the "Off" position before connecting ELD device.

2 Locate the diagnostic port inside your vehicle's cabin. The diagnostic port is typically located in one of the following places:

- 1. *Under the left side of the dashboard*
- 2. *Under the steering wheel*
- 3. *Near the driver's seat*
- 4. *Under the driver's seat.*

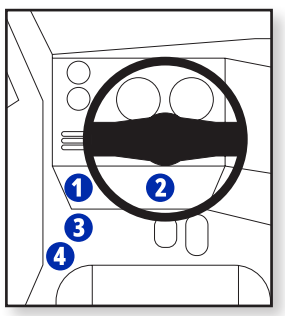

**3** Attach the Mountain ELD plug into the diagnostic port of the vehicle. Twist the plug base until it locks into place.

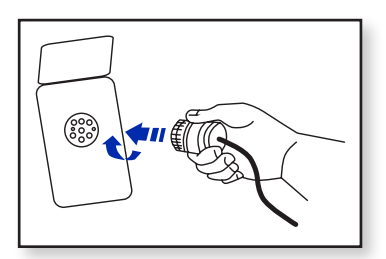

Once plugged in, the device will start syncing with the engine control module (ECM) and Mountain ELD application on your cellular device.The Mountain ELD device has LED lights to simply indicate its status to the driver:

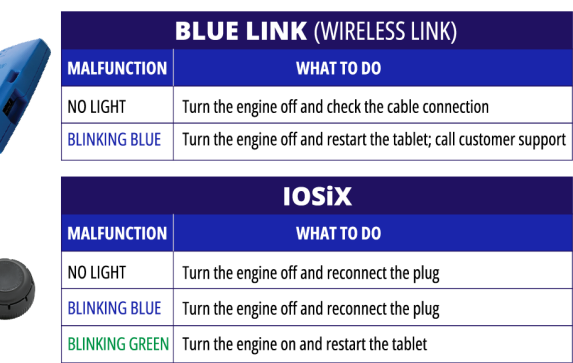

# Using Mountain ELD On The Road

Once you have connected your mobile device to Mountain ELD, your driving time will be automatically recorded.

When your vehicle begins moving at a speed of 5 mph or more, your duty status will automatically be set to "Driving."

At 0 mph or less, the vehicle is considered to "Idle." When "Idle," you can change your duty status by tapping and selecting one of the alternative duty status (PICTURE 6).

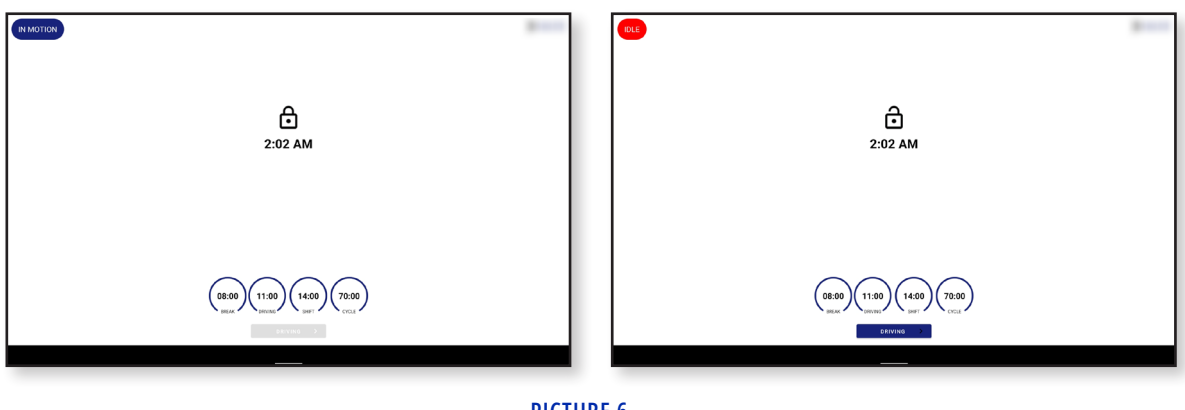

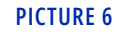

Tap Sign (top right corner of the app) to switch to "Night Mode."

Top  $\sum$  sign to switch back to the "Day Mode" (PICTURE 7).

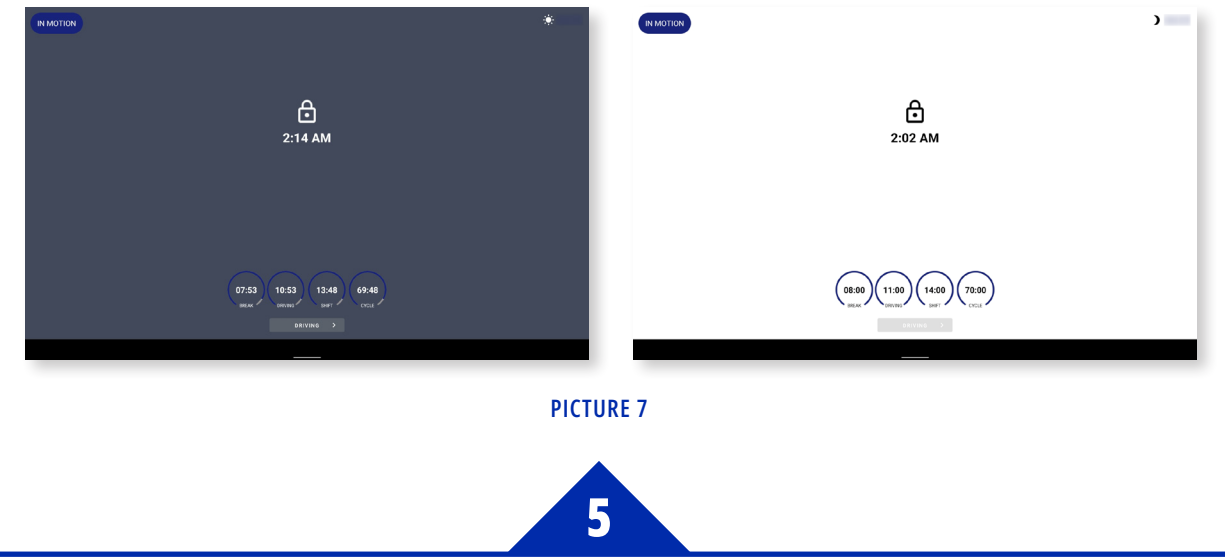

## Using Mountain ELD On The Road *(continued)*

If the vehicle remains "Idle" for 5 minutes, a pop-up window will appear asking if you would like to change your duty status. If no selection is made within 60 seconds, duty status will change automatically to "On Duty" (PICTURE 8).

When not driving, the main window will be in foreground (PICTURE 9).

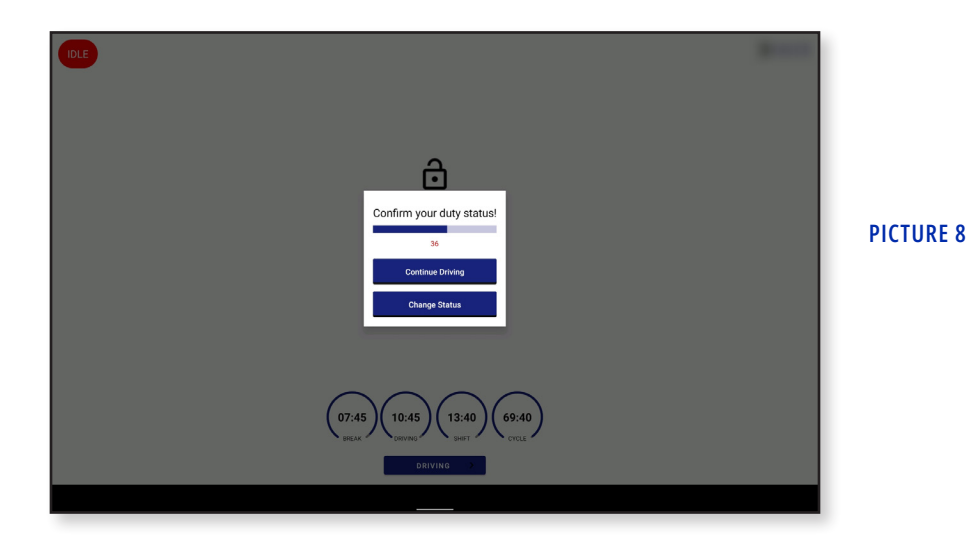

When not driving, the main window will be in foreground (PICTURE 9).

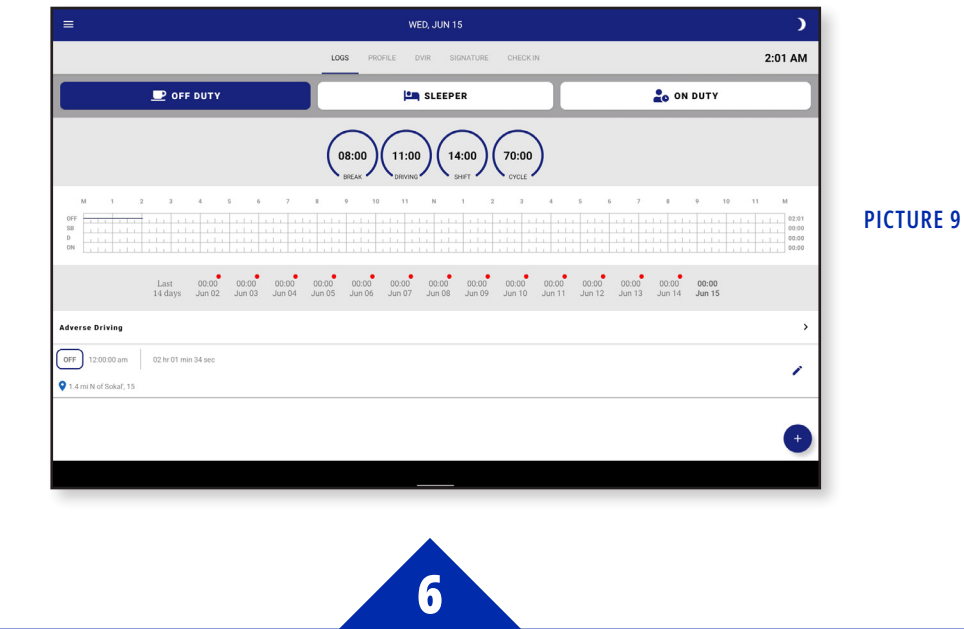

## Using Mountain ELD Off The Road

Select the status: "Off Duty," "Sleeper," "On Duty" (PICTURE 10).

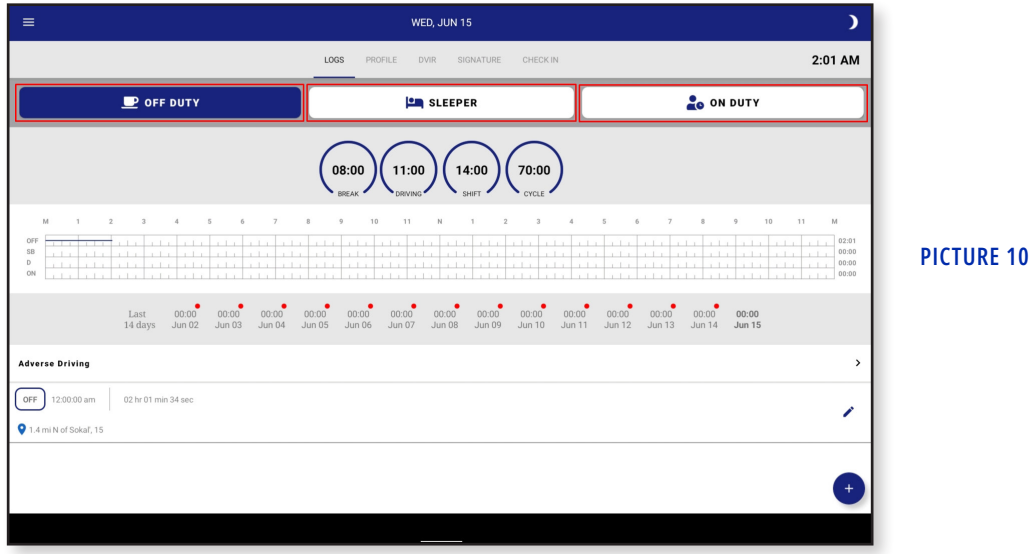

Fill out the location field and put remarks, such as "Pre-trip inspection" or "Coffee break" (if the location field is left empty, it will be automatically set) (PICTURE 11).

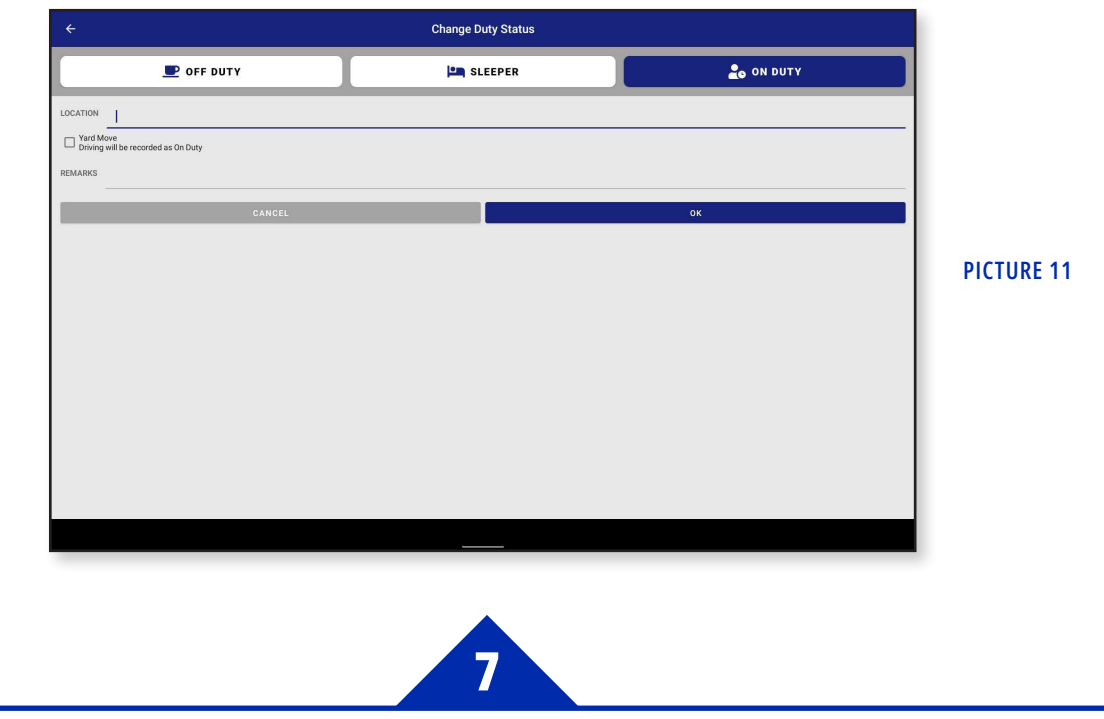

# Using Mountain ELD Off The Road *(continued)*

Insert any missing status by tapping  $\bigoplus$  or edit existing status by tapping  $\bigotimes$  if any corrections are needed (PICTURE 12.)

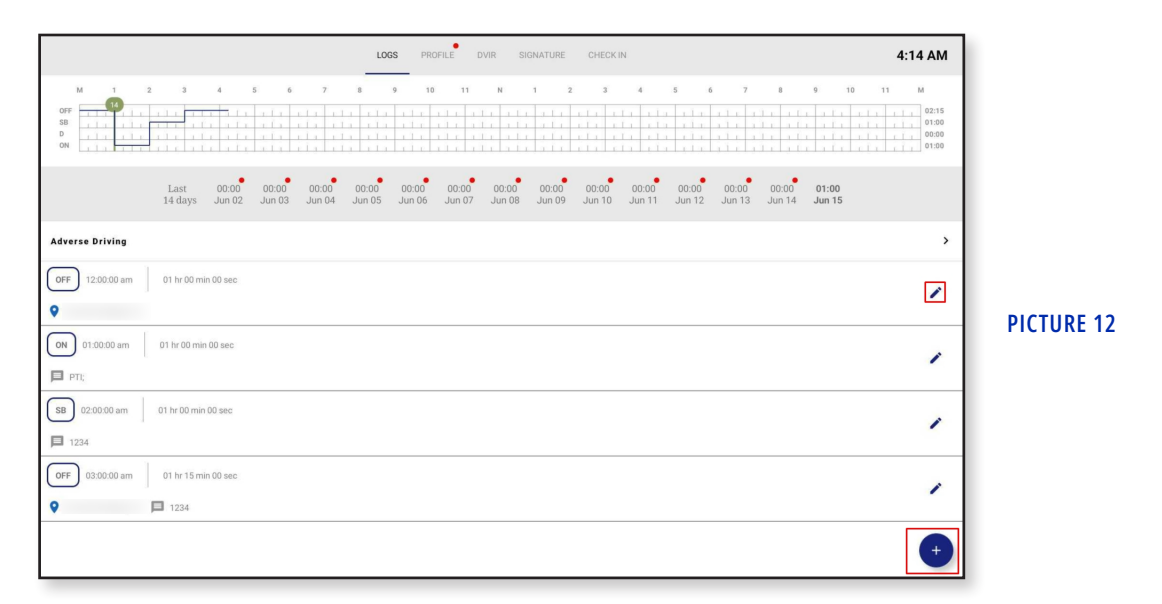

Choose the status you want to change and set the time frame (PICTURE 13).

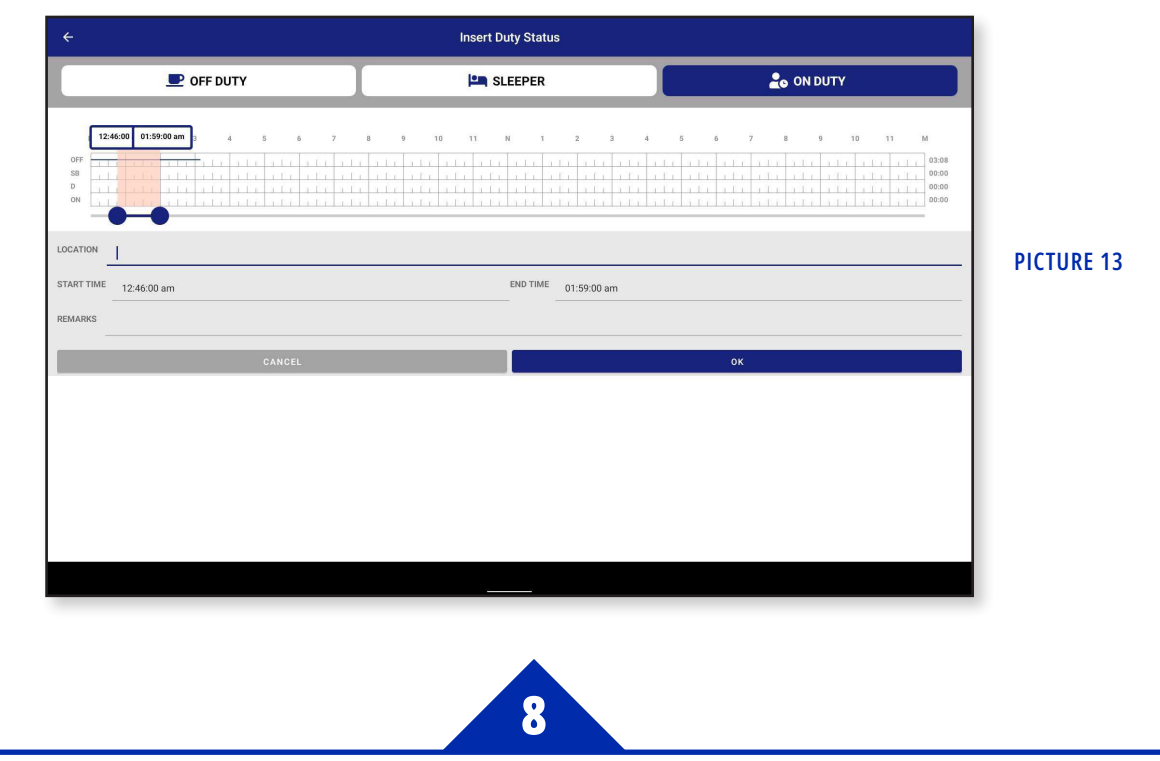

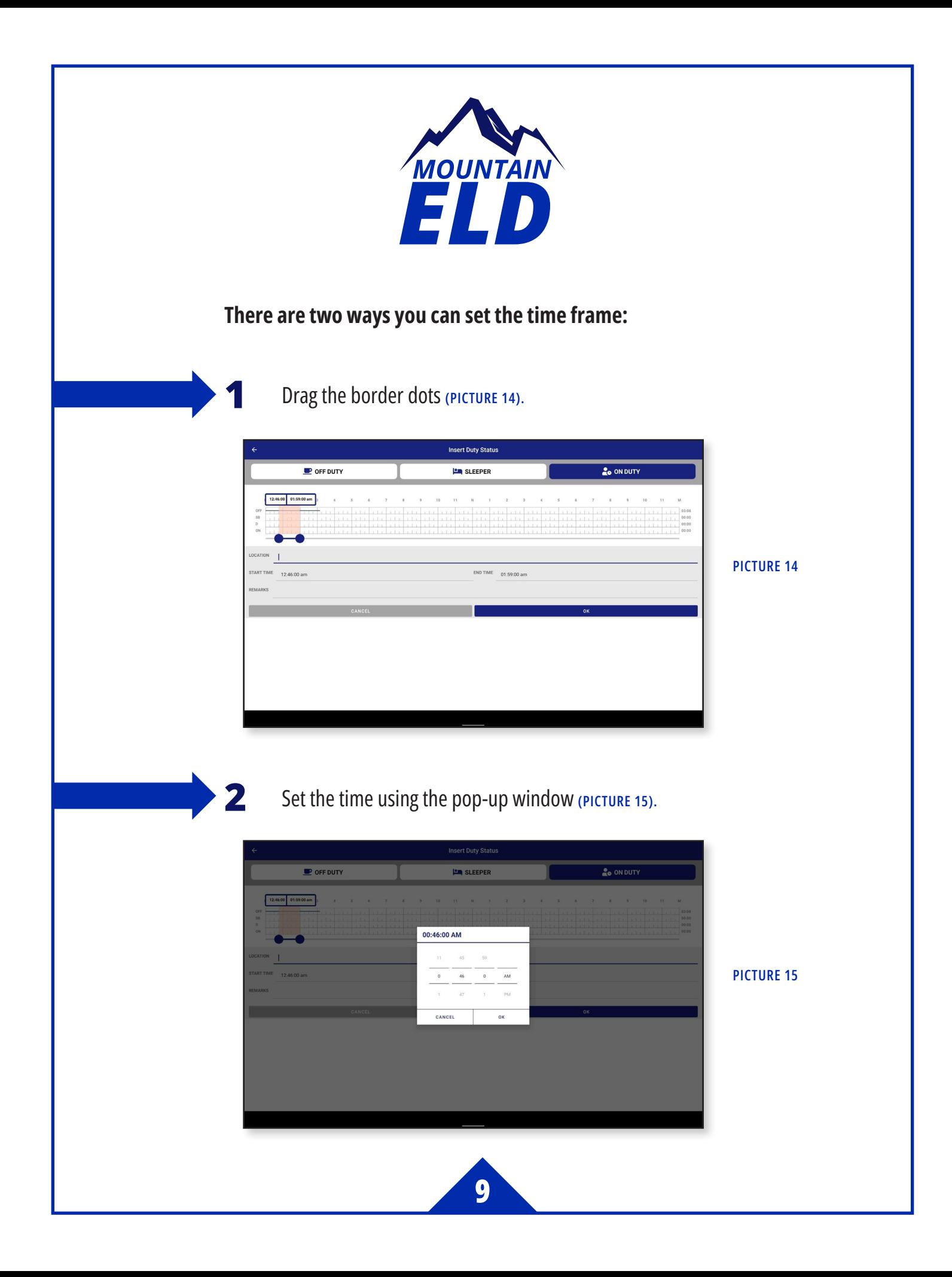

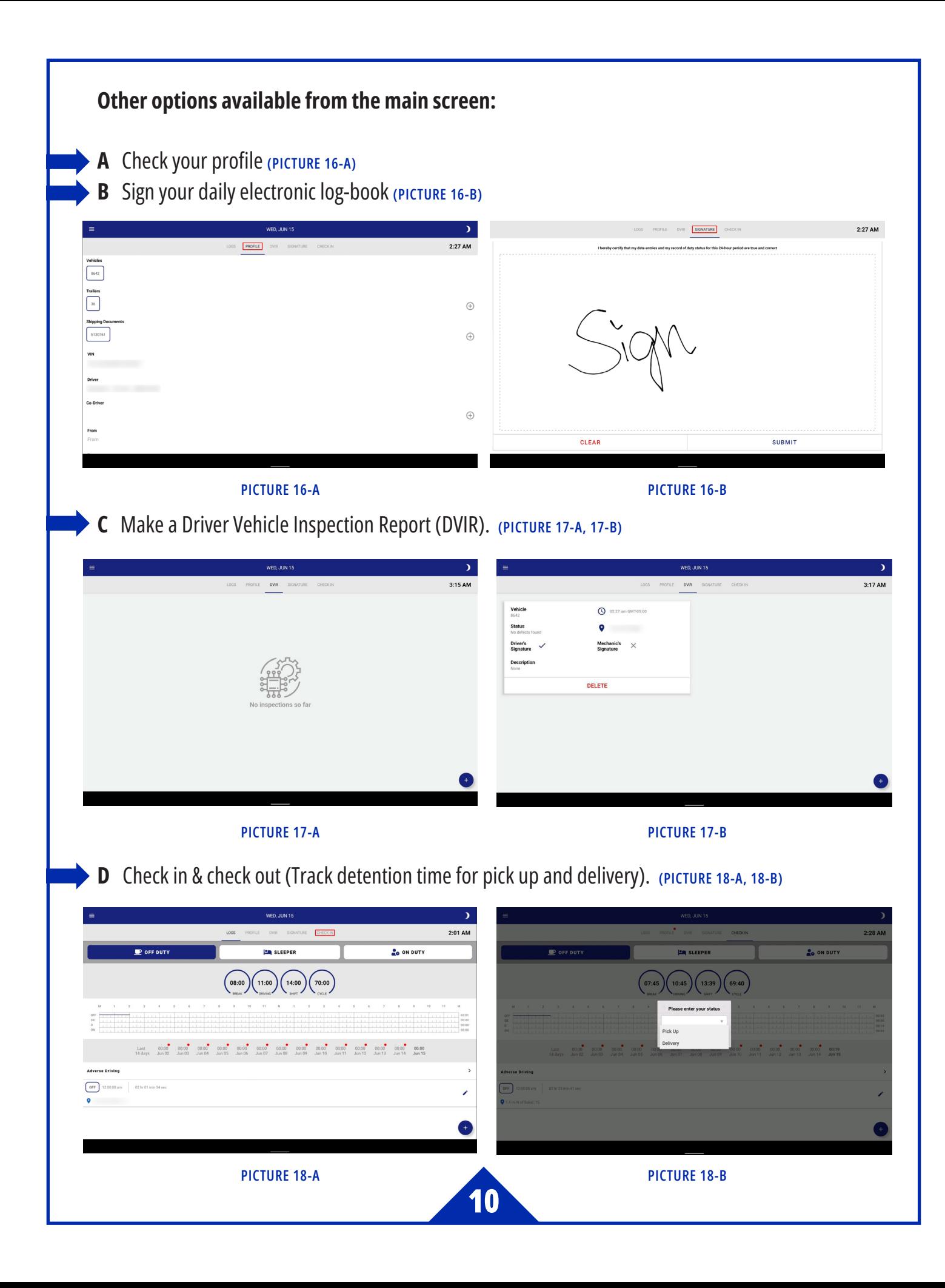

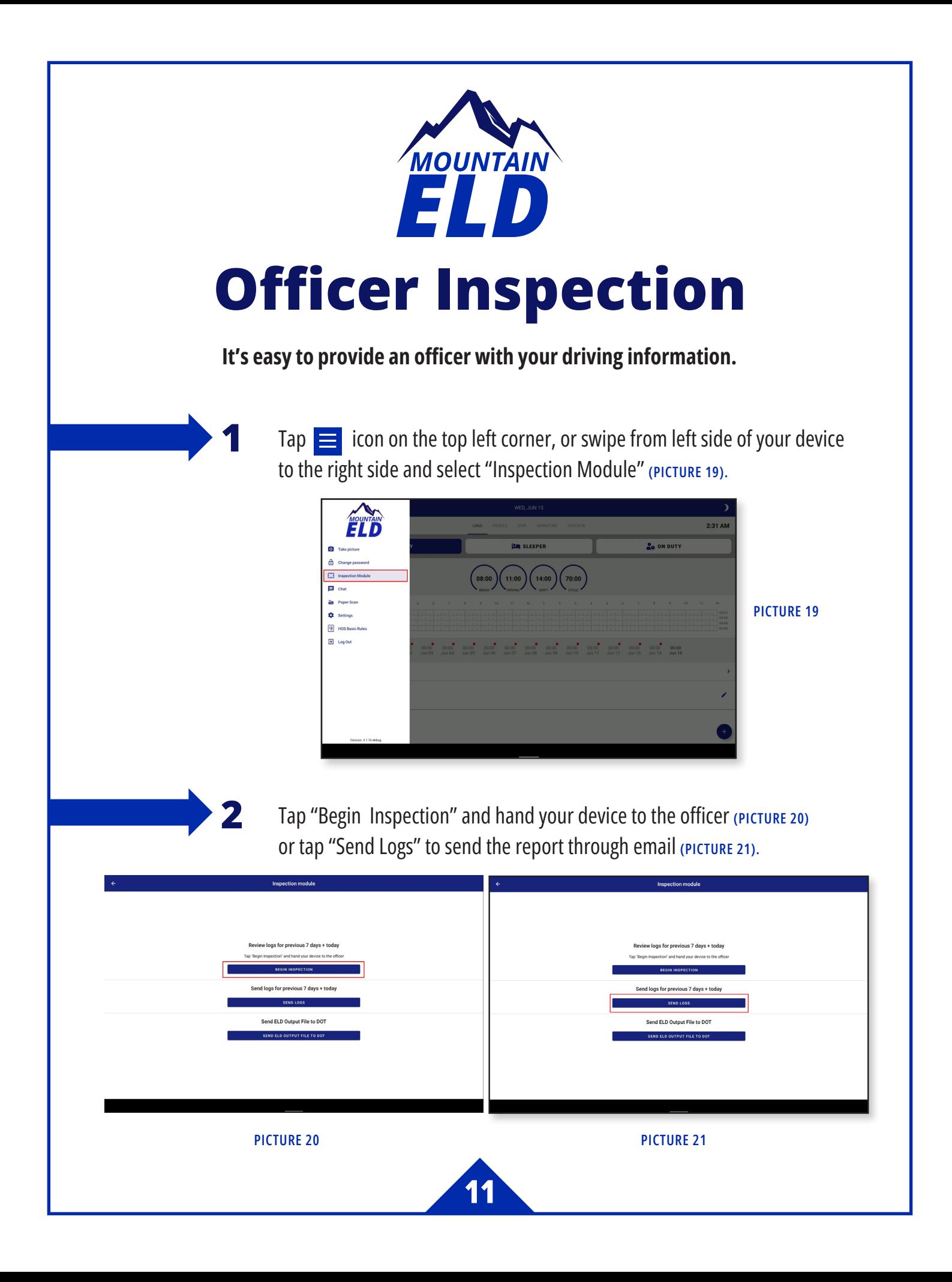

# Officer Inspection *(Continued)*

The application will generate the report for the officer (PICTURE 22).

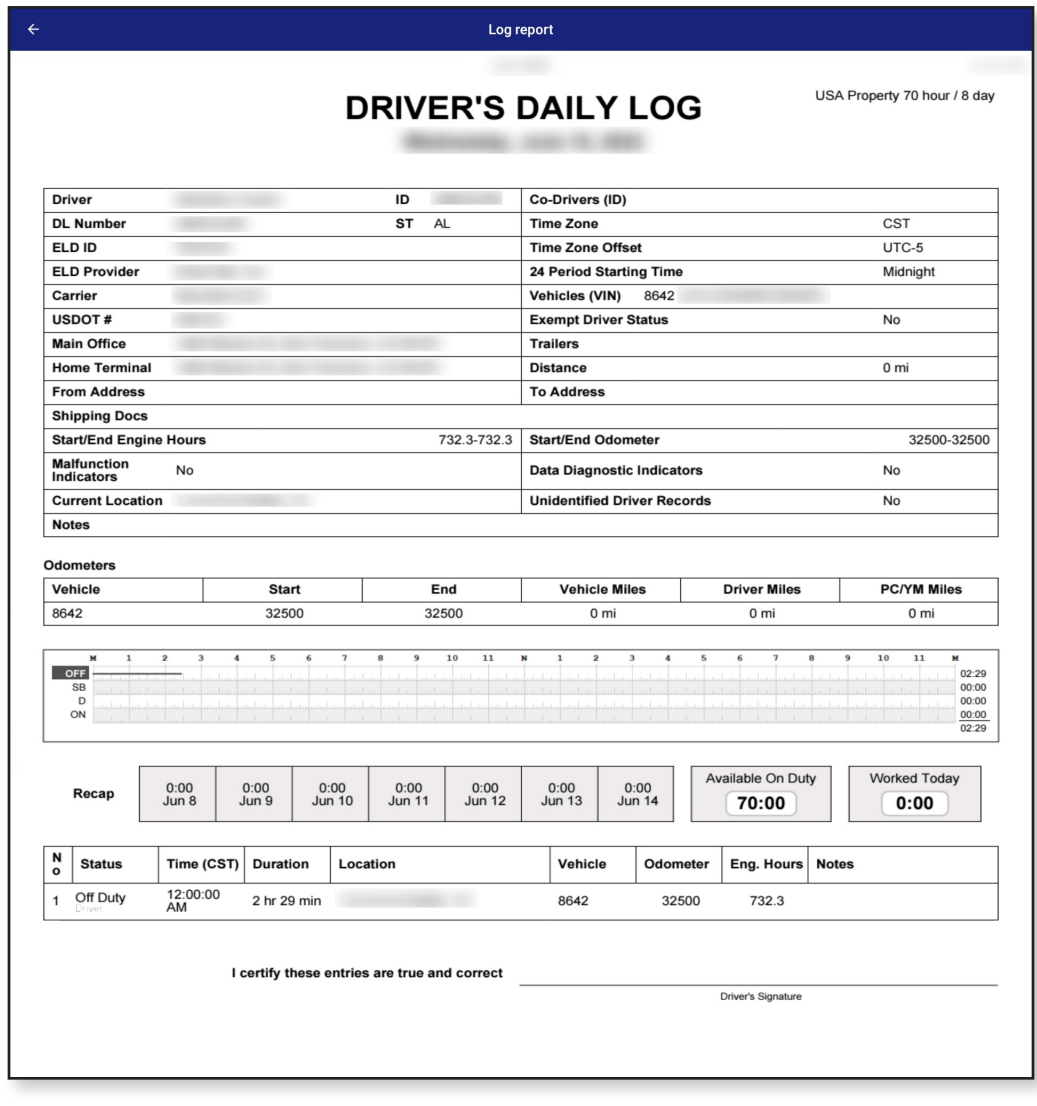

Tap  $\leftarrow$  on the top left corner to exit DOT inspection.

*\* Federal Motor Carrier Safety regulation 49 CFR §39515 does not require a driver to provide a hard copy printout of their logs for on authorized safety official. However, you con email your logs from the Mountain ELD App should you choose to provide the authorized safety official with a hard copy.*

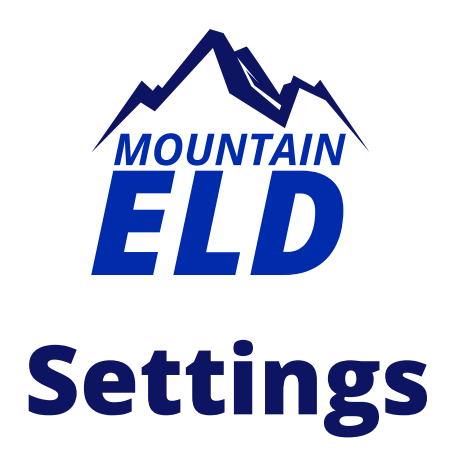

Choose "Settings" from the side menu to change sound settings or violations visibility (PICTURE 23).

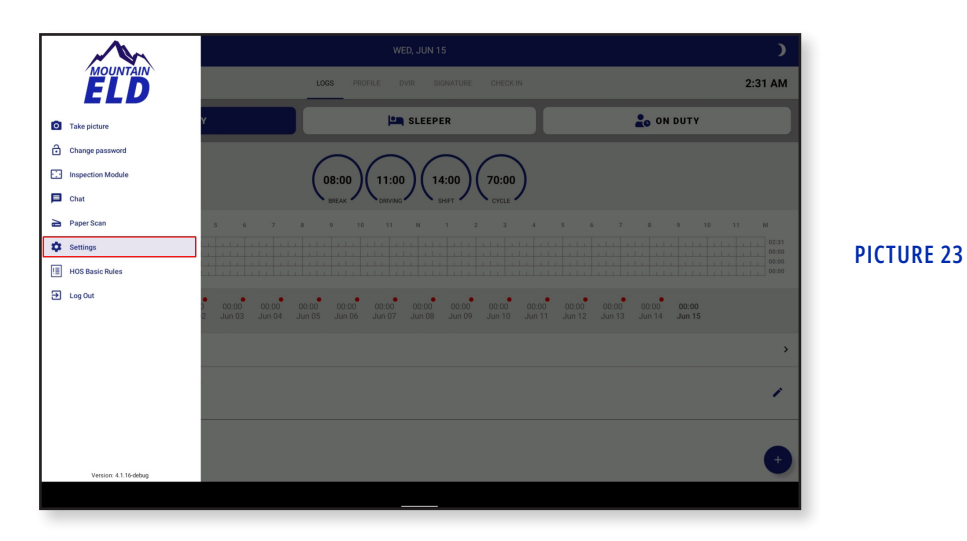

Move toggle to the right to turn on an option, or to the left to turn it off (PICTURE 24).

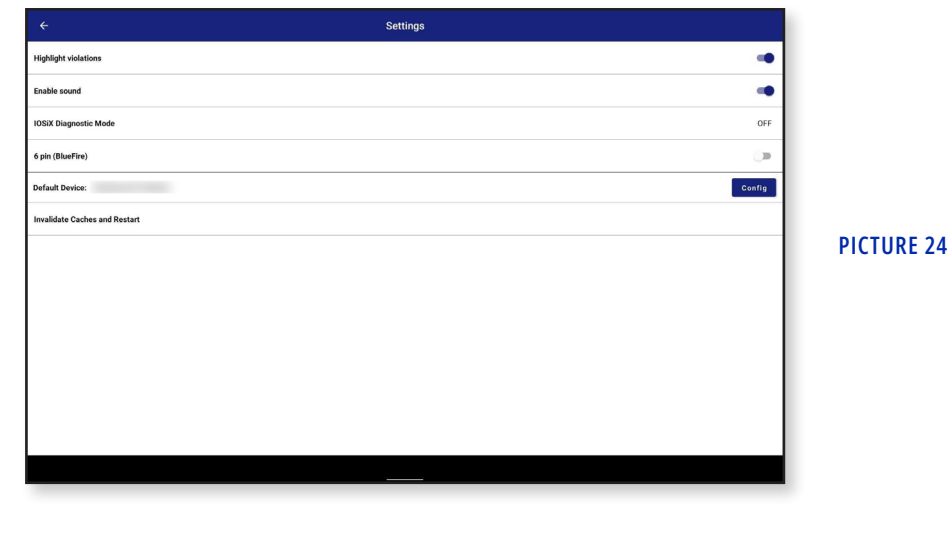

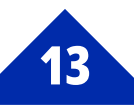

## Mountain ELD Malfunctions

#### § 395.22 Motor Carrier Responsibilities

A motor carrier must ensure that its drivers possess onboard a commercial motor vehicle an ELD information packet containing the following items:

*An instruction sheet for the driver describing ELD malfunction reporting requirements and record-keeping procedures during ELD malfunctions.* 

The following instructions are in accordance with the guidelines set forth in § 395.34

#### How does the driver know if Mountain ELD is malfunctioning?

The Mountain ELD device has LED lights to simply indicate its status to the driver.

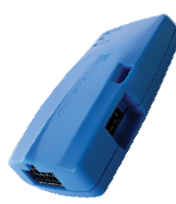

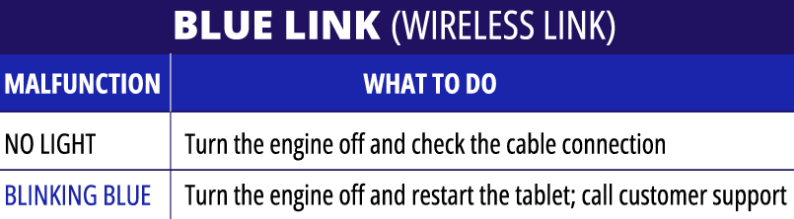

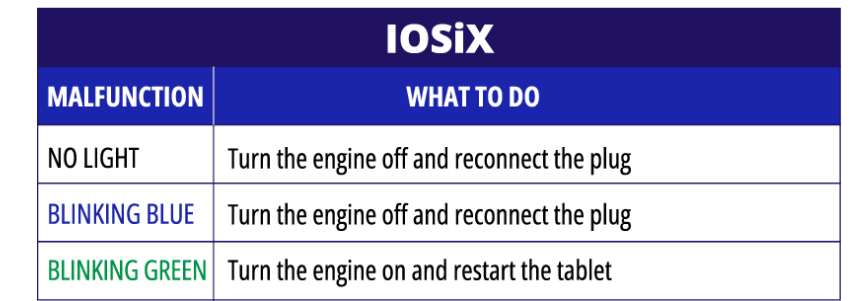

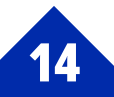

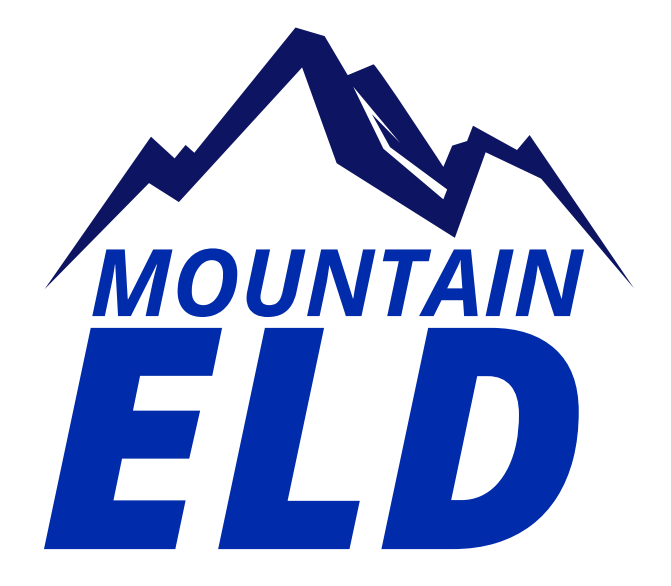

Mountain ELD will monitor and report malfunction data based on section 4.6 ELD's Self-Monitoring of Required Functions table 4:

- **P** "Power compliance" malfunction
- E "Engine synchronization compliance" malfunction
- **T** "Timing compliance" malfunction
- **L** "Positioning compliance" malfunction
- **R** "Data recording compliance" malfunction
- S **"Data transfer compliance"** malfunction
- **0** "Other" ELD detected malfunction

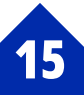

### Mountain ELD Malfunctions *(Continued)*

#### What does the driver need to do if the Mountain ELD is malfunctioning?

- 1 Contact Mountain ELD support immediately after discovering a malfunction at 847-540-3615 or email sales@mountainELD.com to troubleshoot the issue.
- 2 Provide written notice to your fleet management within 24 hours of malfunction discovery.
- **3** Keep a paper log for that day and until ELD is repaired or replaced.

#### What does the fleet need to do if the Mountain ELD is malfunctioning?

- 1 A motor carrier must take action to correct the malfunction of the ELD within 8 days of discovery of the malfunction on a driver's notification to the motor carrier whichever occurs first.
- 2 Upon notification by fleet manager, Mountain ELD will send a new device.
- 3 If a motor carrier needs a time extension, they must notify the FCSA Division Administrator for the State of the motor carrier's principal place of business within 5 days after a driver notifies the motor carrier according to the guidelines set forth in §395.34(2).

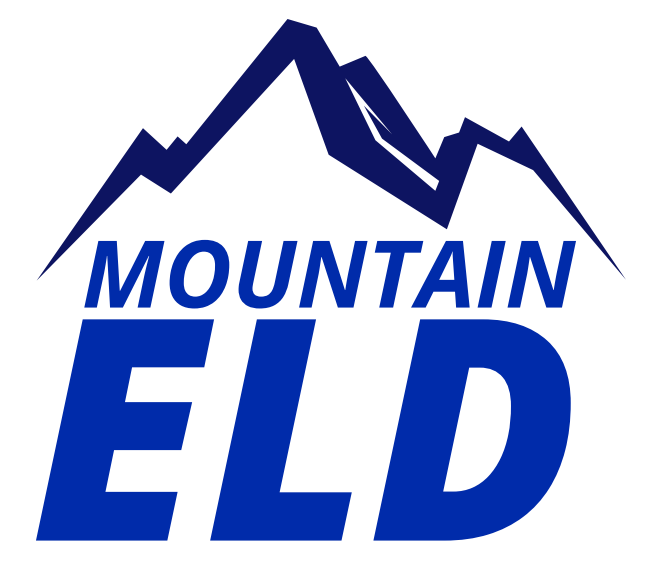

*If the device display any colors other than Blue and Green, please contact our support team at* 847-540-3615 *or* sales@mountainELD.com

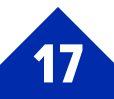